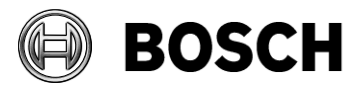

Von **Bearbeiter** Bearbeiter Telefon

Abstatt 23.01.2014 Nr. 3.0

#### **Bericht**

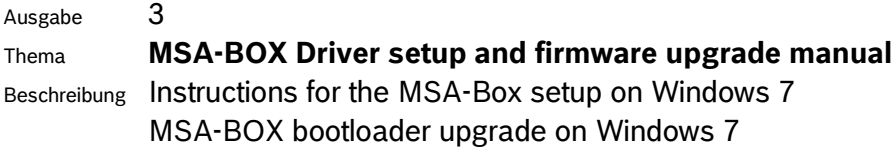

# **1 MSA-Box driver setup**

### *1.1 Download*

The latest Version of the MSA-Box driver can be downloaded from the Bosch Motorsport website [\(www.bosch-motorsport.de\)](http://www.bosch-motorsport.de/).

### *1.2 Install driver*

**Requirements:** Windows XP, Windows 7 32/64-Bit, Windows 8.1 32/64-Bit **Attention:** The MSA-Box must not be connected to the computer during the setup.

- 1. Open the MSA-BOX setup file.
- 2. Click "Next"

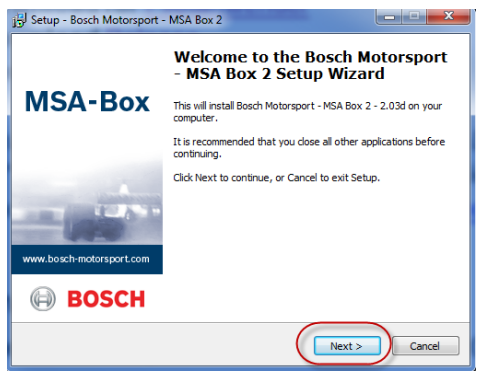

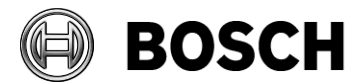

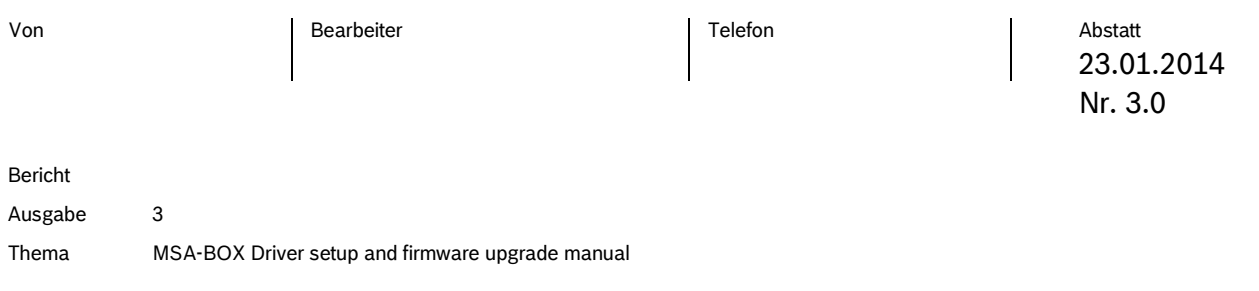

3. Click "Install".

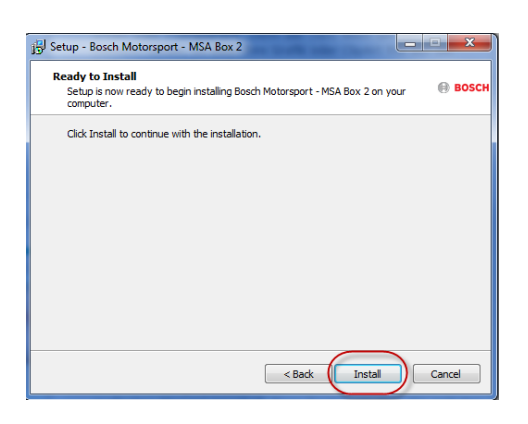

4. Please click "Finish" to exit the setup.

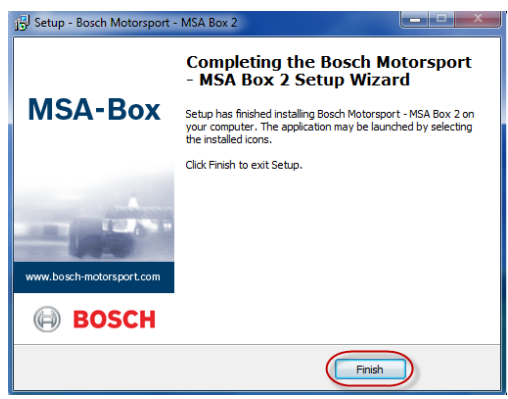

5. Plug the MSA-Box into one of your computers USB ports. Windows will recognize the MSA-Box and load the appropriate driver.

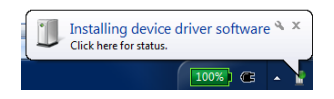

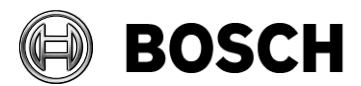

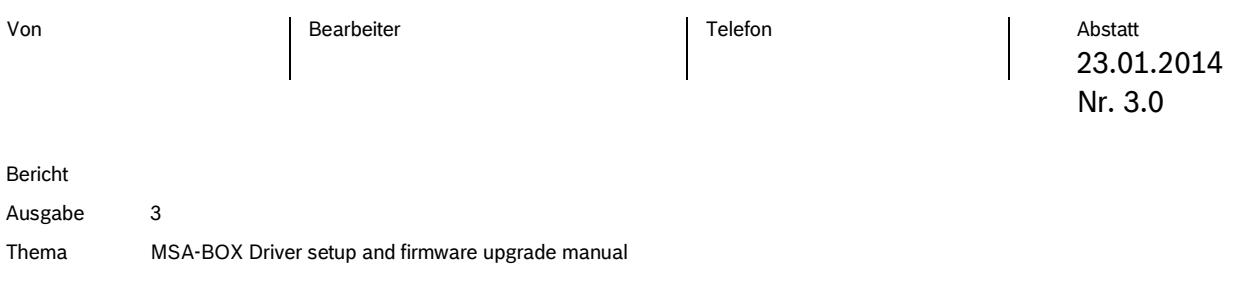

## **2 MSA-Box bootloader upgrade**

After a update of an older driver version to V2.03 or above, you will have to upgrade the bootloader on your MSA-Box.

**Requirements:** Windows XP, Windows 7 32/64-Bit, Windows 8.1 32/64-Bit **Attention:** After this upgrade your MSA-Box will no longer be compatible to versions of the MSA-Box driver below V2.03. If you have accidentially performed a bootloader upgrade on your MSA-Box, please contact the Bosch Motorsport tool support to downgrade your MSA-Box [\(toolsupport.motorsport@bosch.com\)](mailto:toolsupport.motorsport@bosch.com).

1. Plug the MSA-Box into one of your computers USB ports. Windows will recognize the MSA-Box and load the appropriate driver.

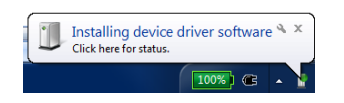

2. Start RaceCon or ModasSport. The "MSA-Box-Bootlaoder Update Tool" will automatically open if a bootloader upgrade is necessary.

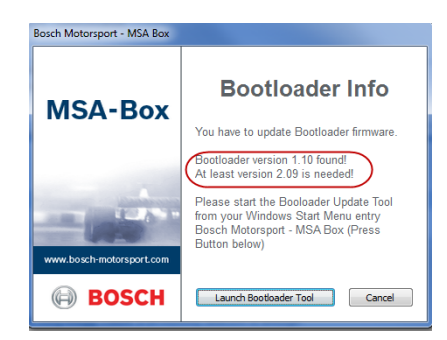

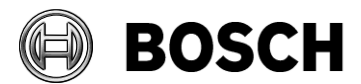

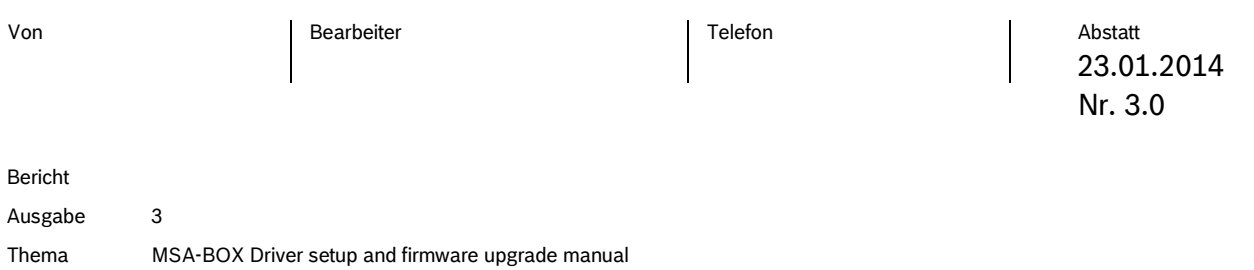

3. Click "Launch Bootloader Tool" to begin the upgrade process.

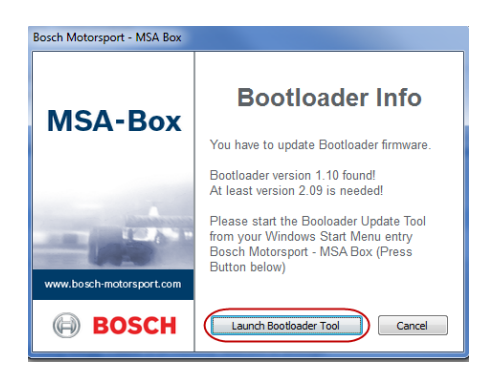

4. Click "Start".

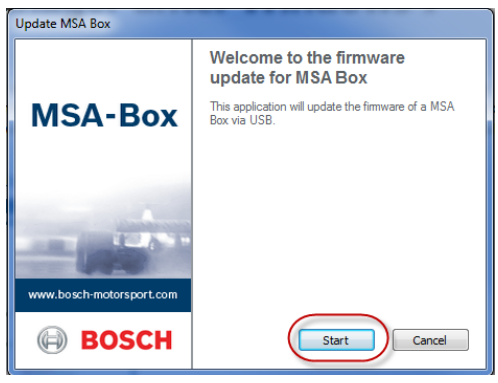

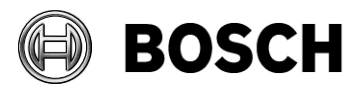

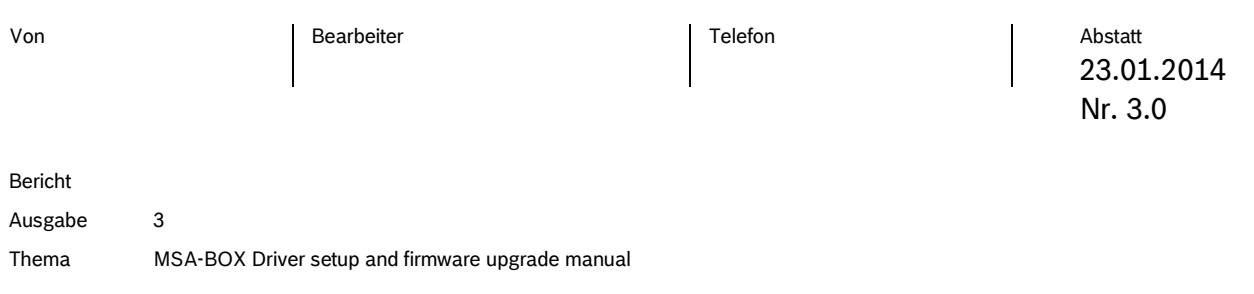

- 5. This dialog contains the following information 1. MSA-Box serial number
	-
	- 2. MSA-Box firmware version
	- 3. Firmware update schedule

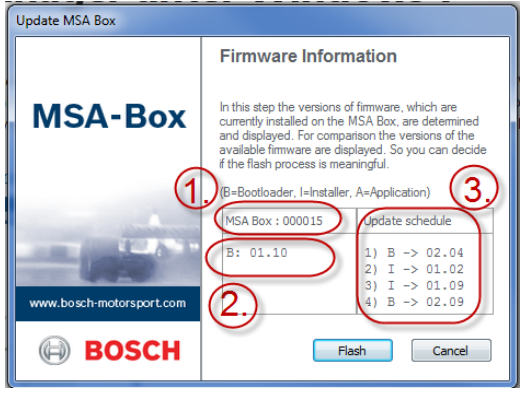

6. Click "Flash" to start the bootloader upgrade oft he MSA-Box.

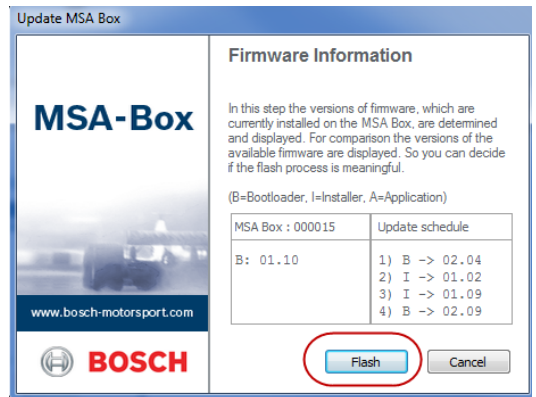

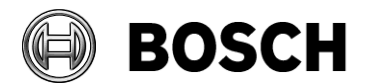

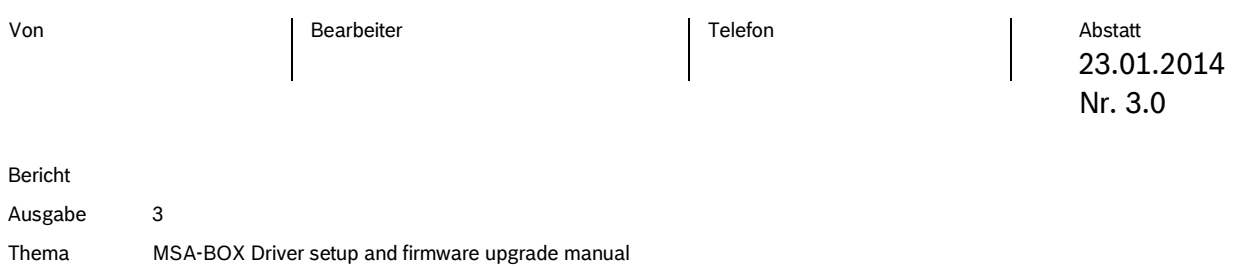

7. The firmware upgrade was finished successfully. The dialog displays the firmware version oft he MSA-Box.

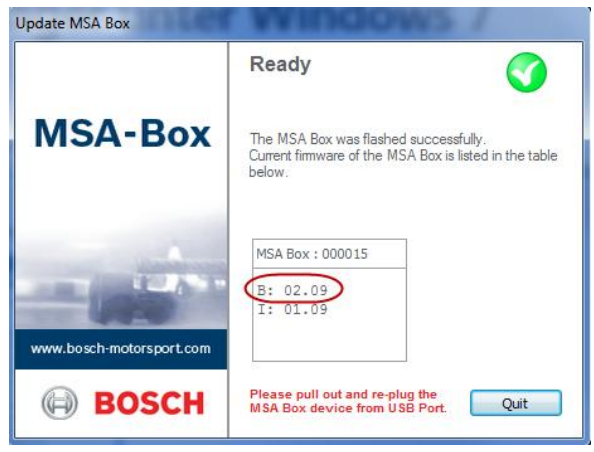

8. Click "Quit" to exit the bootloader upgrade wizard..

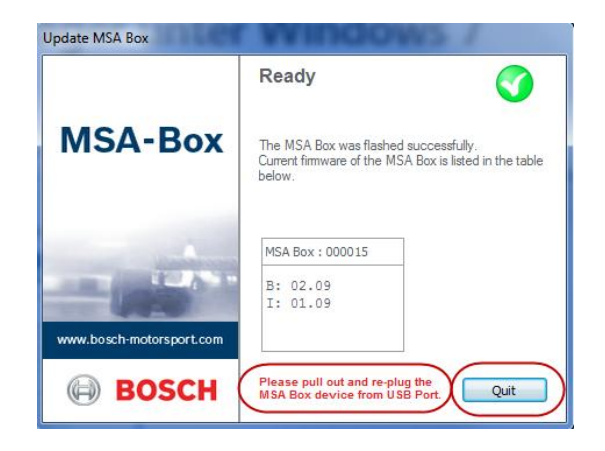

**Attention:** After the upgrade, you have to reconnect the MSA-Box to the computer before using it for the first time.

BEG/EMS1